# **EtherNet/IP**

# <span id="page-0-0"></span>Tables of Contents

- [Tables of Contents](#page-0-0)
- [Introduction](#page-0-1)
	- o [Device Profile](#page-0-2)
		- [Direct Control Operation](#page-0-3)
		- **[CML Operation](#page-0-4)**
- [I/O Messages](#page-1-0)
	- <sup>o</sup> [Direct Control Operation](#page-1-1)
		- [T2O \(Input\) Message](#page-1-2)
		- **O2T** (Output) Message
	- <sup>o</sup> [CML Operation](#page-2-0)
		- **[T2O \(Input\) Message](#page-2-1)**
		- **O2T** (Output) Message
	- [Read/Write Motor Registers](#page-3-1)
		- [Register Address](#page-3-2)
- [Explicit Messages](#page-4-0)
	- <sup>o</sup> [K Parameters Setup Parameters](#page-4-1)
	- <sup>o</sup> [H Parameters Gain Parameters](#page-4-2)
- [Direct Control Operation](#page-4-3)
	- <sup>o</sup> [Control Modes](#page-4-4)
		- **[Position Mode](#page-5-0)**
		- [Speed Mode](#page-6-0)
		- **[Torque Mode](#page-6-1)**
- [General Resources](#page-7-0)
	- [EDS File](#page-7-1)
	- <sup>o</sup> [CM1-T Library](#page-7-2)
- [RSLogix Resources](#page-7-3)
	- <sup>o</sup> [User Data Types](#page-7-4)
		- **[Direct Control Operation](#page-7-5)**
		- **[CML Operation](#page-8-0)**
		- <sup>o</sup> [Add-On Instructions](#page-9-0)
			- **[Direct Control Operation](#page-9-1)**
			- **[CML Operation](#page-16-0)**
		- [Adding CM1-T and AOIs to Project](#page-18-0)
			- [Direct Control Operation](#page-19-0)
			- **[CML Operation](#page-25-0)**
- [Appendix](#page-26-0)
	- [A Support Files](#page-26-1)
	- [B Complete Register Address Map](#page-26-2)
		- **K** Registers
		- **H** Registers
		- [P Registers](#page-28-1)
		- $\blacksquare$ [S Registers](#page-29-0)
		- $\blacksquare$ [A Registers](#page-30-0)
		- [T Registers](#page-30-1)
		-
		- [M Registers](#page-30-2) **R** Registers
		- [N Registers](#page-31-0)
		- [V Registers](#page-32-0)

Export to PDF

Version: 1.02.06

# <span id="page-0-1"></span>Introduction

This section explains how to use the CM1-T Cool Muscle motor with EtherNet/IP. It is assumed there is a basic knowledge of EtherNet/IP and PLC programming. The implementation makes use of the different [Direct Control](https://docs.myostat.ca/display/MYOS/Direct+Control) in the motor. It does not use CML logic and bank programming. However, setup (K) and controller gain (H) parameters are used for things like motor resolution, s-curve, software limits, etc. These are all accessible to be setup with Control Room or over explicit messages.

## <span id="page-0-2"></span>Device Profile

The CM1-T uses a generic device profile. This is to allow it to be flexible and operate in a number of operation modes.

## <span id="page-0-3"></span>**Direct Control Operation**

<span id="page-0-4"></span>This mode enables the PLC to directly control the motor. See [Direct Control](https://docs.myostat.ca/display/MYOS/Direct+Control) on how to use the I/O messages to control the motor. Add on instructions are supplied in the downloads section.

## **CML Operation**

This mode lets to motor control itself through CML programming. The PLC reads and writes to registers to monitor and make changes how the motor operates.

# <span id="page-1-0"></span>I/O Messages

There are two distinct I/O Assemblies based on the operation mode required.

# <span id="page-1-1"></span>Direct Control Operation

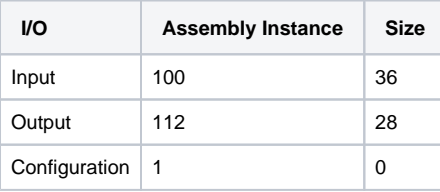

## <span id="page-1-2"></span>**T2O (Input) Message**

- $\bullet$  Instance = 100
- $Size = 36 bytes$

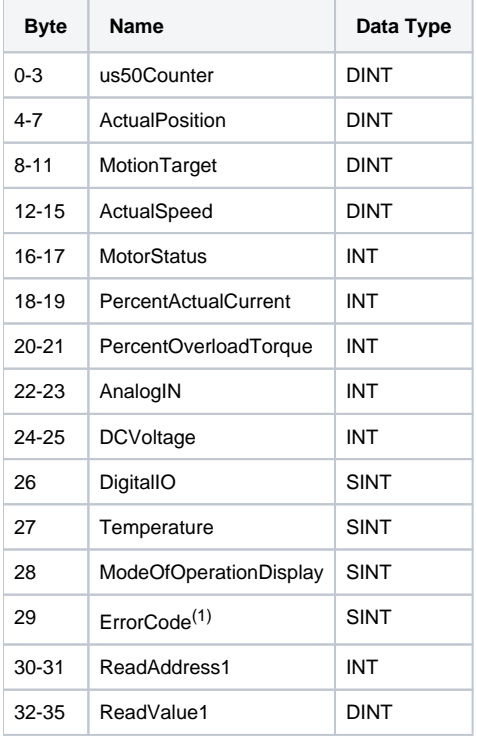

(1) - ErrorCode is currently reserved and returns 0. Use MotorStatus to get motor error information

# <span id="page-1-3"></span>**O2T (Output) Message**

- $\bullet$  Instance = 112
- $\bullet$  Size = 28

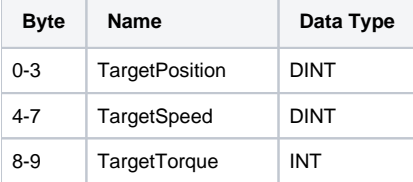

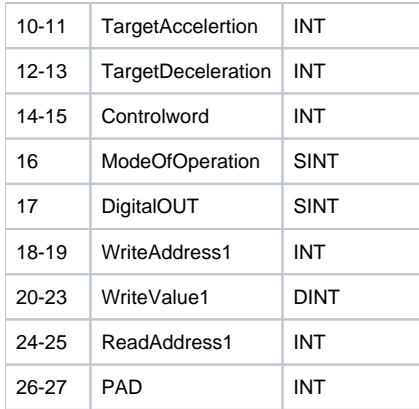

# <span id="page-2-0"></span>CML Operation

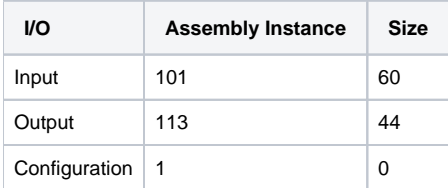

# <span id="page-2-1"></span>**T2O (Input) Message**

- Instance = 101
- Size = 60 bytes

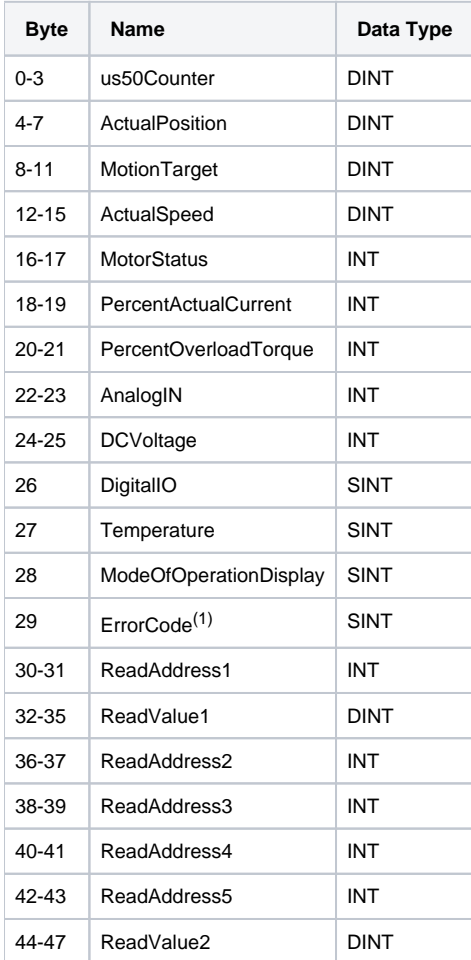

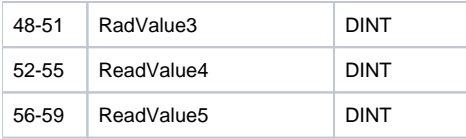

(1) - ErrorCode is currently reserved and returns 0. Use MotorStatus to get motor error information

## <span id="page-3-0"></span>**O2T (Output) Message**

- $\bullet$  Instance = 113
- $\bullet$  Size = 44

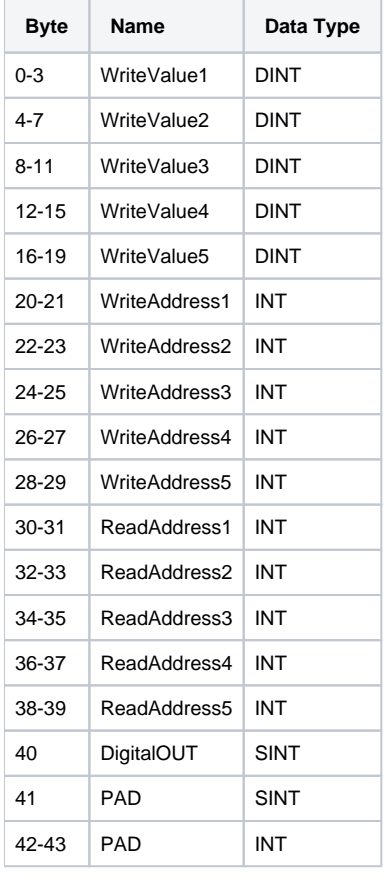

## <span id="page-3-1"></span>Read/Write Motor Registers

In the I/O messages there is the ability to read and write to internal motor registers. These registers could be configured as flags, input counters, or other custom operations.

- 1. Direct Operation has
	- 1 x read register
	- 1 x write register
- 2. CML Operation has
	- 5 x read registers • 5 x write registers

The register addresses can be changed after a cycle to read/write to more than 1 register.

## <span id="page-3-2"></span>**Register Address**

The register address is coded into a 2 byte (UINT16) format as follows

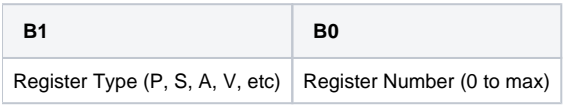

Register Address = Register Type Register Number

The following list maps the register type and the applicable number range

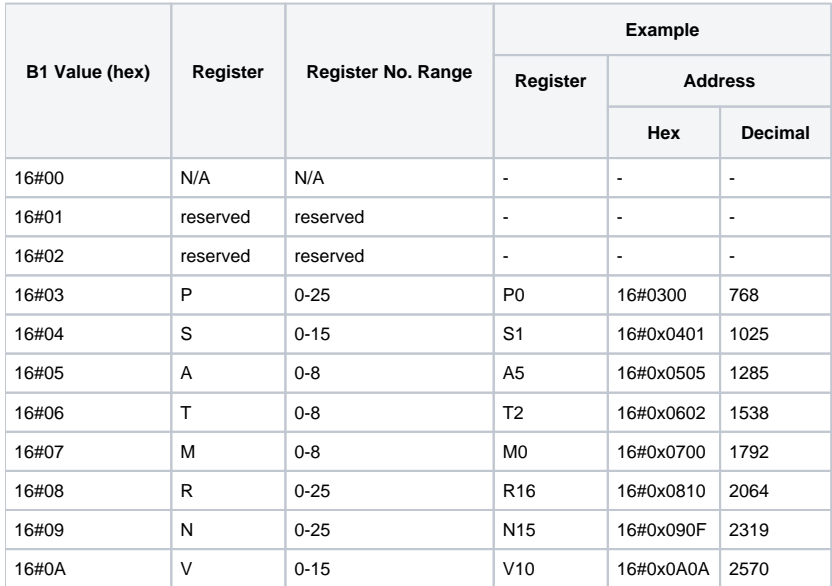

For a complete list go to [Complete Register Address Map](#page-26-2)

# <span id="page-4-0"></span>Explicit Messages

## <span id="page-4-1"></span>K Parameters - Setup Parameters

- Get Attribute Single Service Code 0x0E
- Set Attribute Single Service Code 0x10

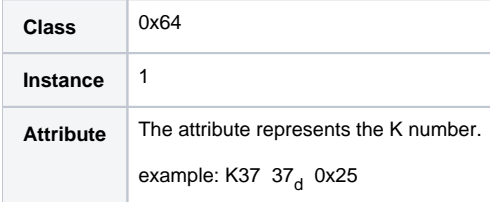

## <span id="page-4-2"></span>H Parameters - Gain Parameters

- Get Attribute Single Service Code 0x0E
- Set Attribute Single Service Code 0x10

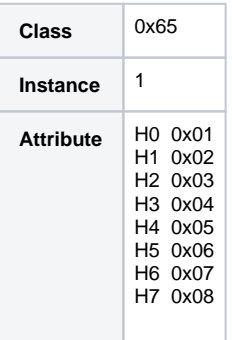

# <span id="page-4-3"></span>Direct Control Operation

<span id="page-4-4"></span>Control Modes

This section focuses on controlling the motor with the provided Add on Instructions (AOIs). These will satisfy most applications, however, if required, the motor can be controlled by setting the CM1-T objects directly (see I/O Messages). Understanding the [Direct Control](https://docs.myostat.ca/display/MYOS/Direct+Control) will be important in this case.

There are currently 3 main control modes available while running the motor over EtherNet/IP.

- 1. Position this mode sets the motor to run to a target position. The position could be absolute or relative
- 2. Speed this mode allows the motors speed to be controlled for continuous motion
- 3. Torque this mode allows the motors torque to be controlled.

The control modes are mapped to the ModeOfOperation value from the CM1T\_ControlMode AOI:

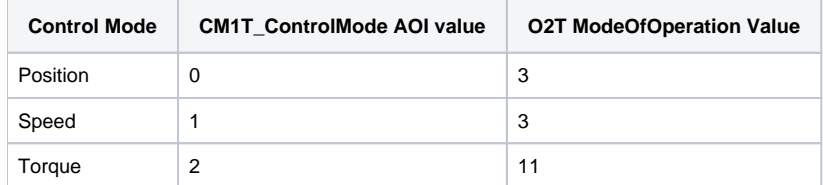

In addition:

Λ

- Homing is an additional mode that can be executed at any point. Homing should start from a known safe state to avoid unexpected changes in motion
- All modes can be switched to during motion. It is recommended the state is switched during a known safe state.
- Torque can be limited in all modes. Running in torque mode will disable errors such as position error which can still occur in other modes if the set torque is too low. The torque is set in 0.1% of rated torque. The range is [0,1100]. By default the torque is set to 1100 when using the AOIs supplied.

All modes use common objects such as position, speed, torque, acceleration and controlword. Switching parameters in another mode will change the value in the existing mode.

Setting the Start bit to 0 will NOT halt motion. The HALT bit must be used to interrupt motion.⊕

#### <span id="page-5-0"></span>**Position Mode**

Absolute position and relative position both use the position mode. The key difference in operation between the two is the usage of the start bit in the CM1T\_Controlword. An absolute move will accept a new position immediately if the start bit is 1.

#### **Start Bit Usage**

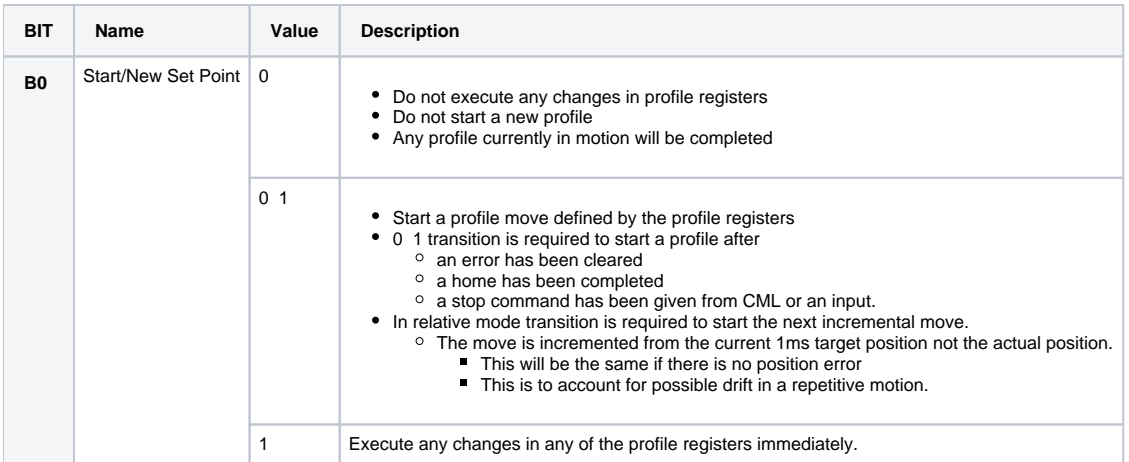

#### **Motion Parameters**

Position moves will accept the following motion parameters. These will be processed immediately if the start bit is high.

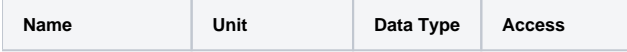

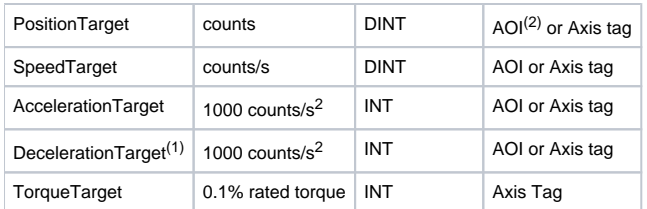

(1) If the deceleration is set to 0 the acceleration value will be used (2) MoveAbsolute or MoveRelative AOI

## <span id="page-6-0"></span>**Speed Mode**

A speed move has no target position and will continue to run at the target speed. Setting a -ve speed value will reverse direction.

#### **Start Bit Usage**

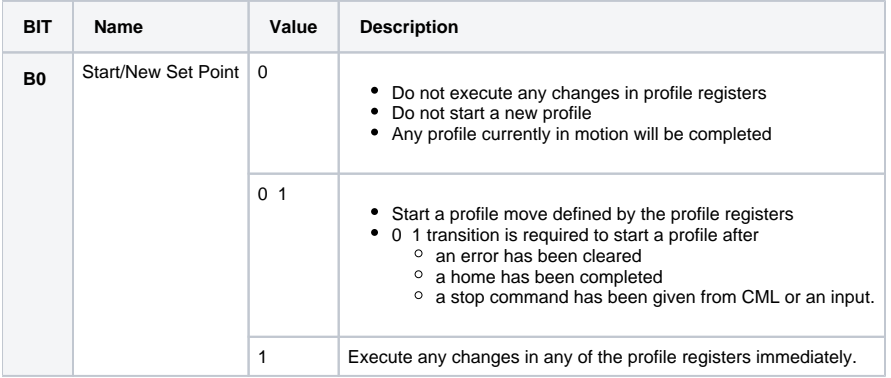

#### **Motion Parameters**

Speed moves will accept the following motion parameters. These will be processed immediately if the start bit is high.

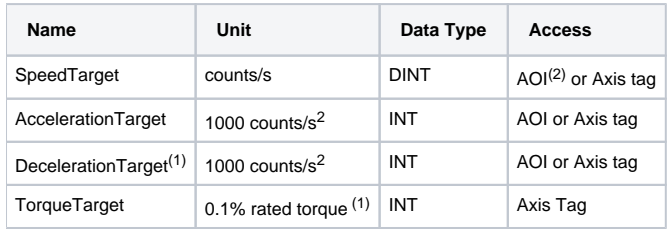

(1) If the deceleration is set to 0 the acceleration value will be used

(2) MoveSpeed AOI

## <span id="page-6-1"></span>**Torque Mode**

A torque move only uses a target torque and maximum speed. Acceleration of the motor should be limited by adjusting the target torque or speed.

Setting a -ve torque value will reverse direction.

#### **Start Bit Usage**

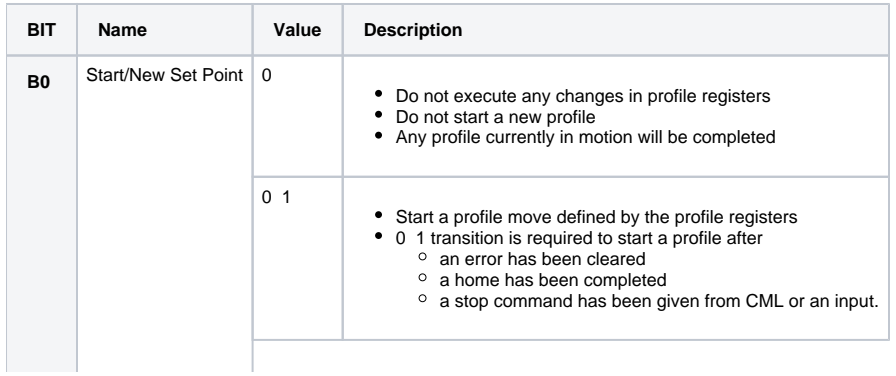

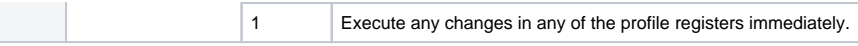

#### **Motion Parameters**

Torque moves will accept the following motion parameters. These will be processed immediately if the start bit is high.

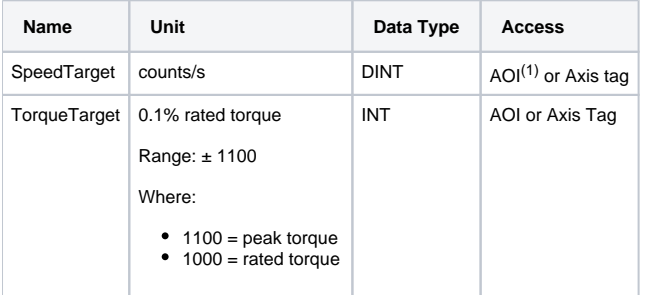

(1) MoveTorque AOI

# <span id="page-7-0"></span>General Resources

## <span id="page-7-1"></span>EDS File

The CM1-T EtherNet/IP eds file can be found on the [Datasheets and Downloads](https://docs.myostat.ca/display/MYOS/Datasheets+and+Downloads) page.

## <span id="page-7-2"></span>CM1-T Library

The CM1-T Library for use with Codesys, Schneider, Beckhoff, Wago and other IEC 61131-3 PLCs can be found on the [Datasheets and Downloads](https://docs.myostat.ca/display/MYOS/Datasheets+and+Downloads) page.

# <span id="page-7-3"></span>RSLogix Resources

See [Datasheets and Downloads](https://docs.myostat.ca/display/MYOS/Datasheets+and+Downloads) to download the UDTs, AOIs and sample program.

## <span id="page-7-4"></span>User Data Types

## <span id="page-7-5"></span>**Direct Control Operation**

### **CM1T\_Axis**

The CM1-T\_Axis data type defines how the bytes are assigned withing the IO message.

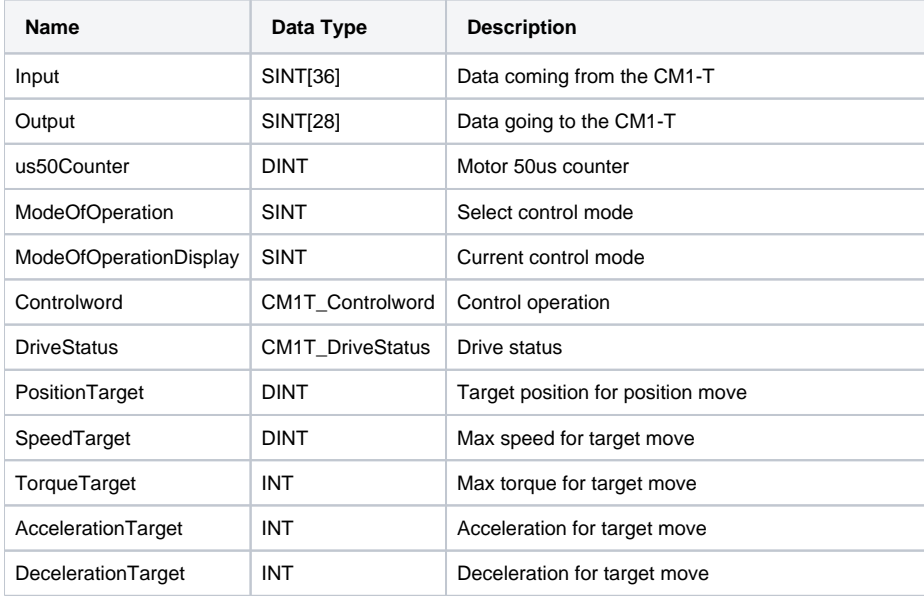

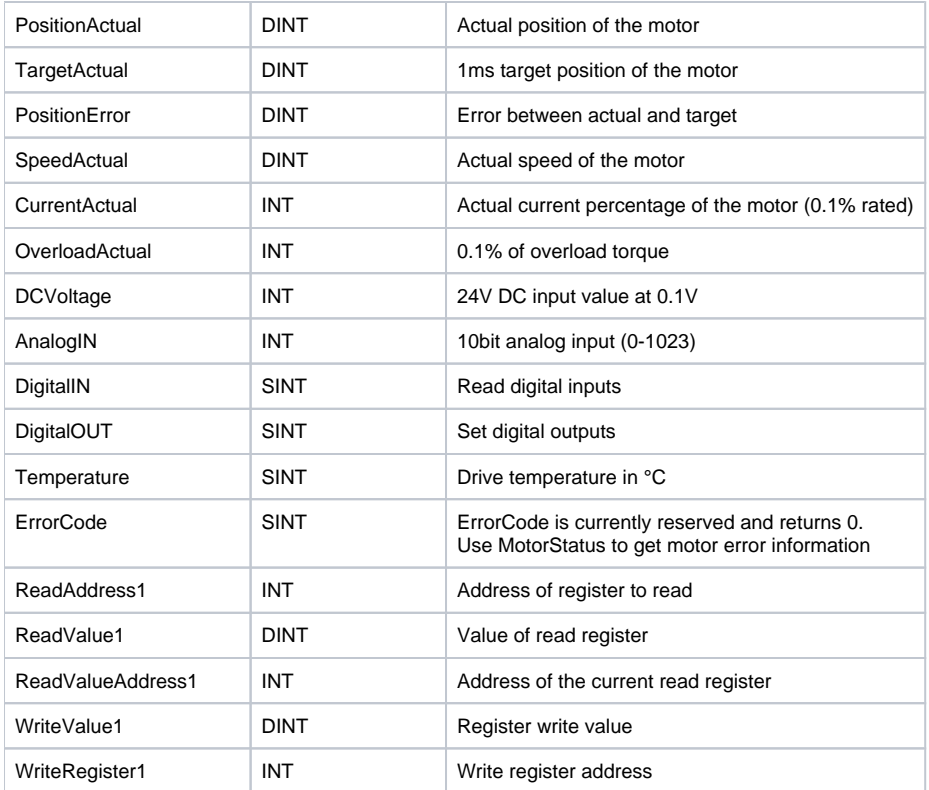

## **CM1T\_Controlword**

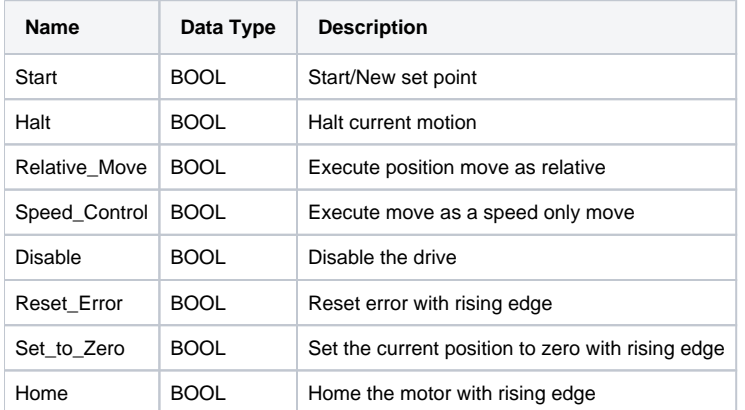

## **CM1T\_DriveStatus**

<span id="page-8-0"></span>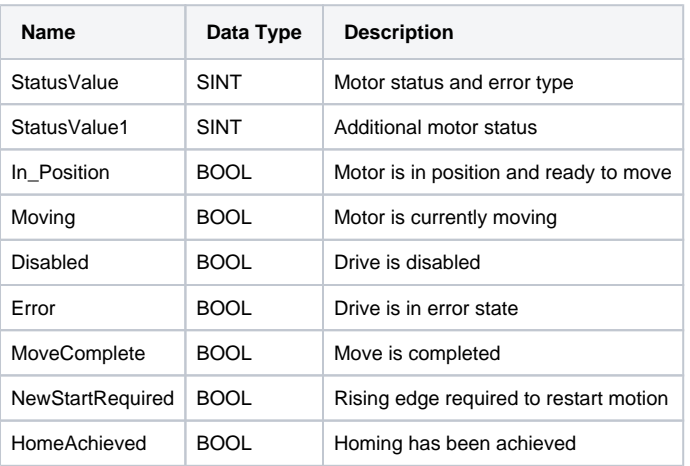

## **CML Operation**

## **CM1T\_CMLAxis**

The CM1-T\_CMLAxis data type defines how the bytes are assigned withing the IO message.

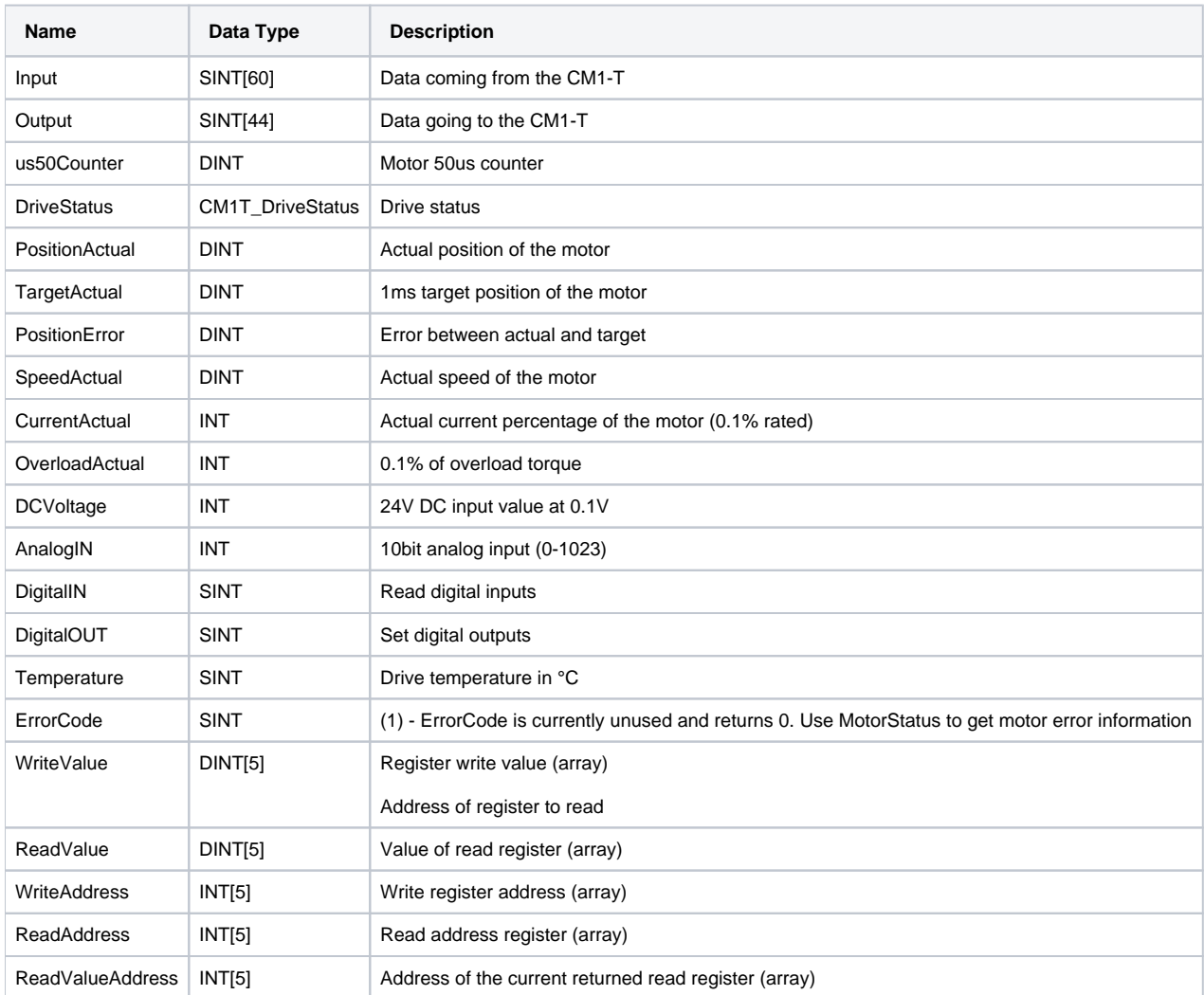

#### **CM1T\_CMLDriveStatus**

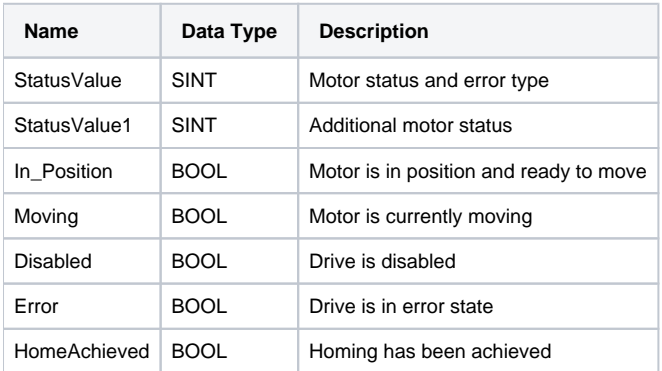

## <span id="page-9-0"></span>Add-On Instructions

## <span id="page-9-1"></span>**Direct Control Operation**

The following tables outlines the available add-on instructions

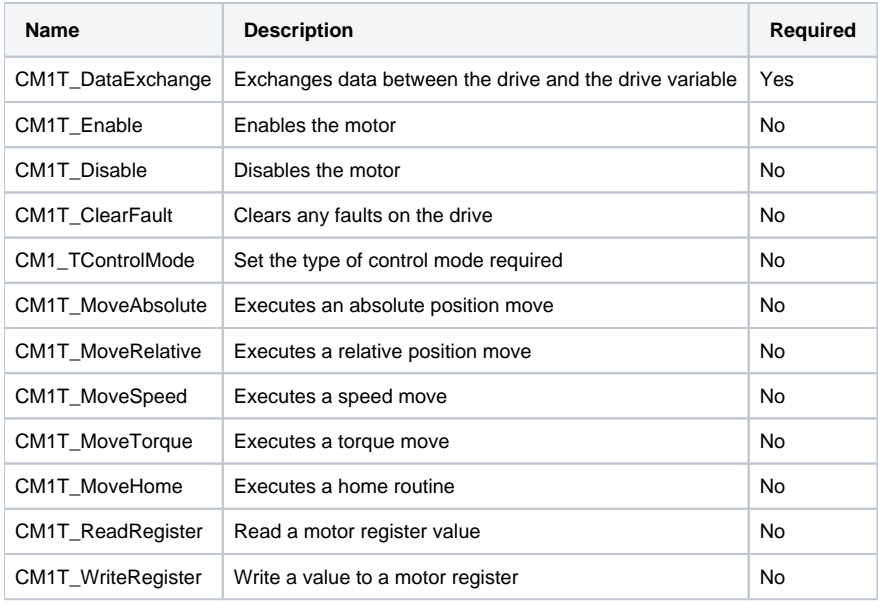

#### **CM1T\_DataExchange**

This AOI is required if any other AOIs are used. One instance is required for each CM1-T axis being controlled.

It has a number of functions

- 1. It exchanges data between the motor connections and the motor/drive tag.
- 2. It places the Controlword bits into the Controlword data type
- 3. It retrieves the drive status and places it into the DriveStatus variable.

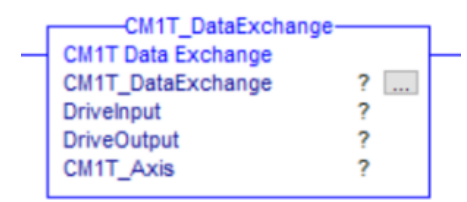

#### Parameters

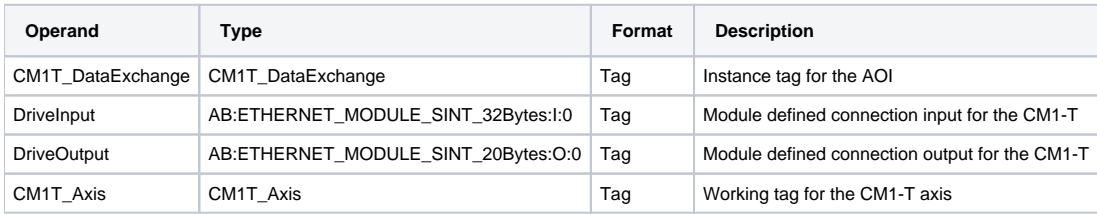

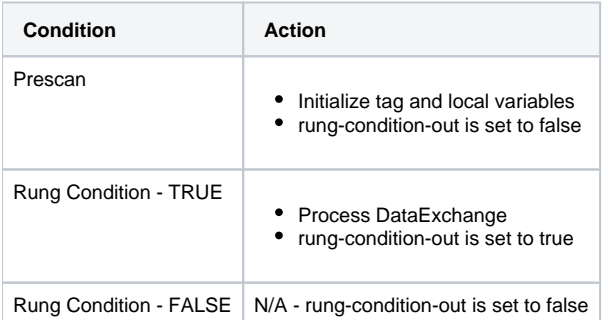

#### **CM1T\_Enable**

This AOI enables the motor and drive. Torque will be present.

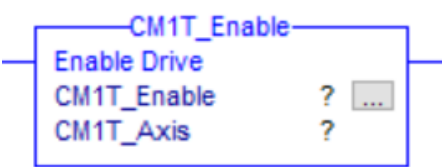

#### **Parameters**

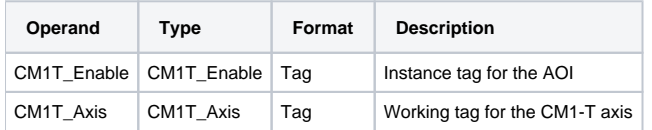

#### Execution

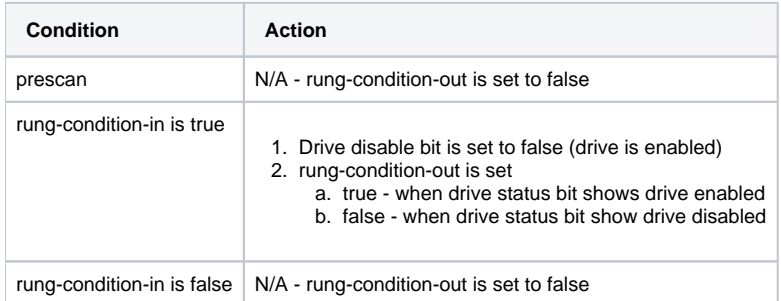

# **CM1T\_Disable**

This AOI disables the motor and drive. Torque will not be present

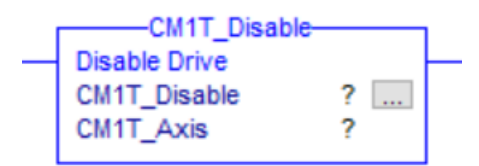

#### Parameters

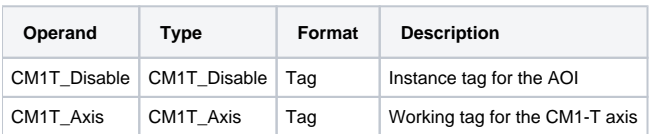

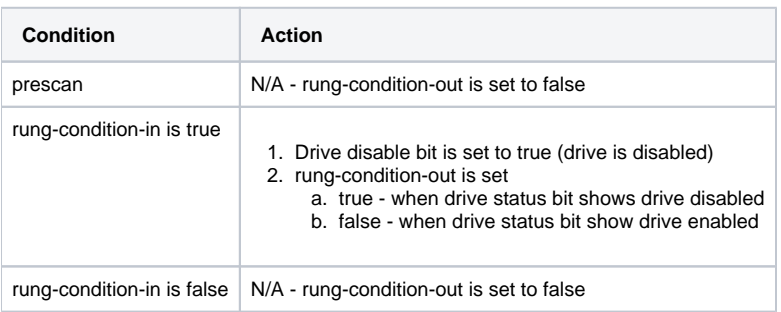

## **CM1T\_ClearFault**

This AOI clears any drive fault/error condition. This will also enable the motor. The rung-out-condition indicates the drive error state (true or false).

#### Parameters

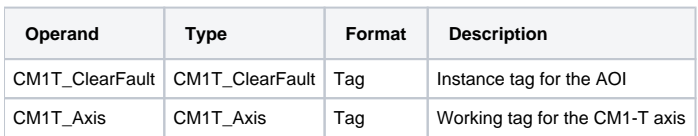

#### Execution

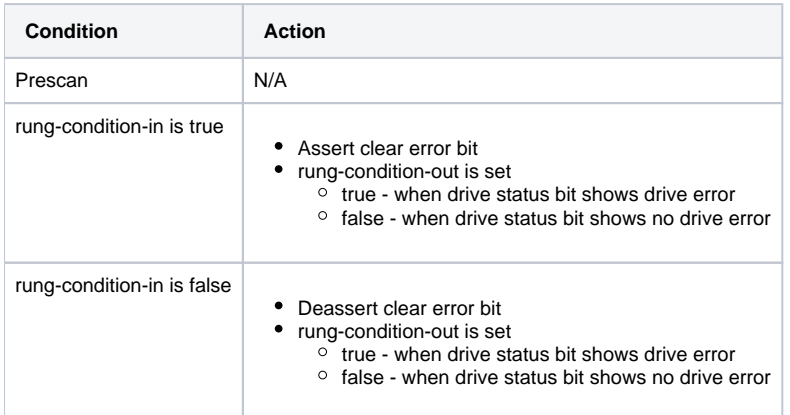

## **CM1T\_ControlMode**

This AOI set the motion control mode.

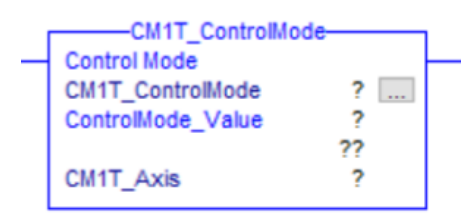

#### Parameters

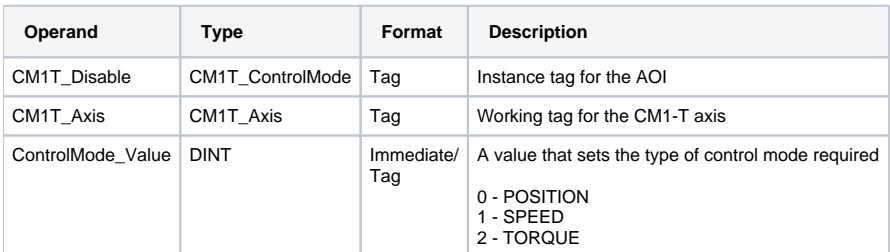

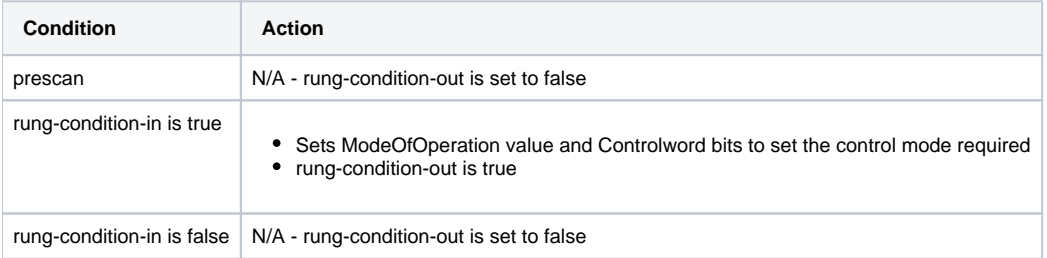

#### **CM1T\_MoveAbsolute**

This AOI will execute an absolute position move.

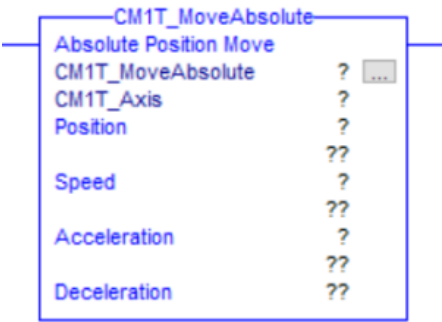

#### Parameters

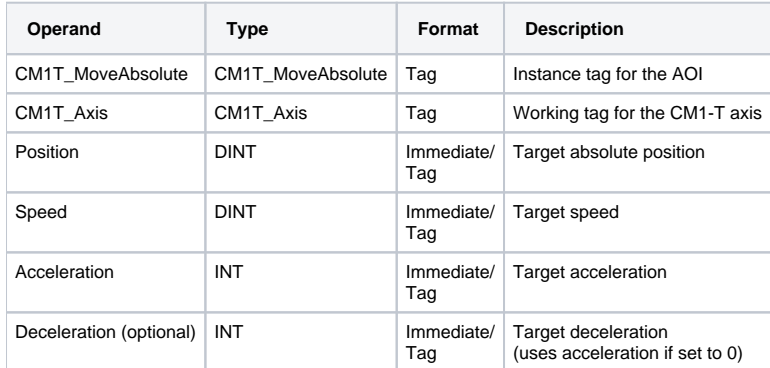

#### Execution

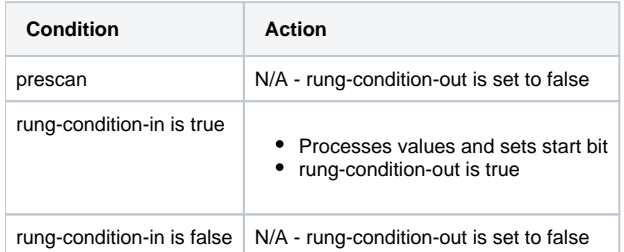

### **CM1T\_MoveRelative**

This AOI will execute a relative position move.

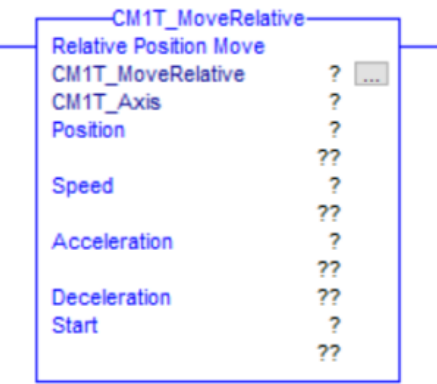

#### **Parameters**

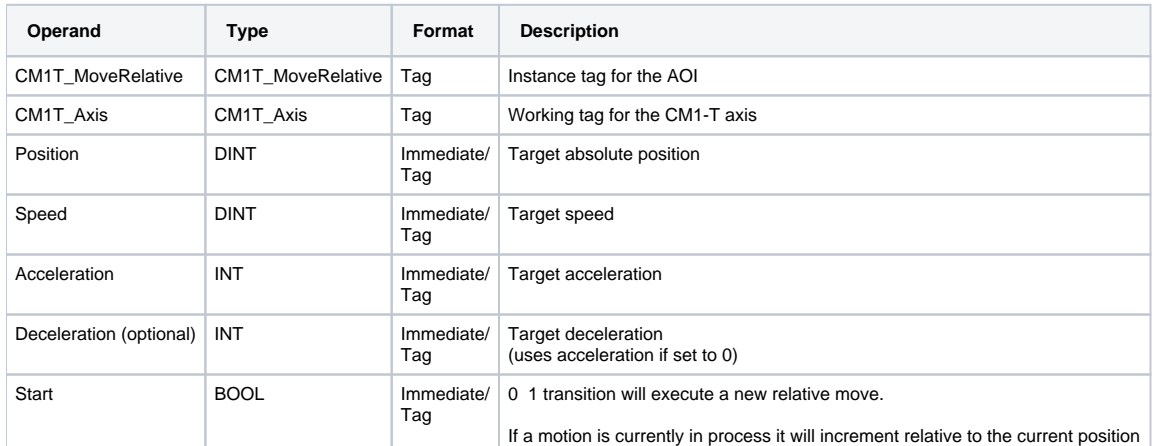

### Execution

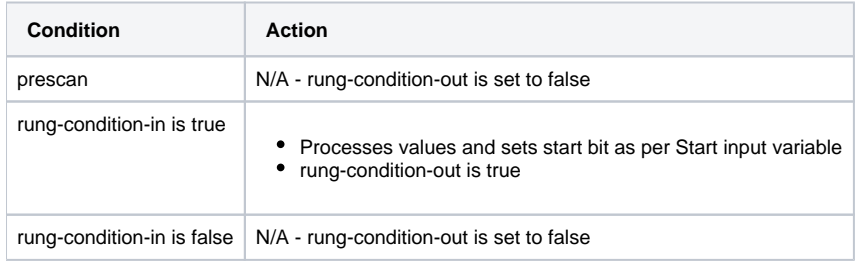

### **CM1T\_MoveSpeed**

This AOI will execute a speed move.

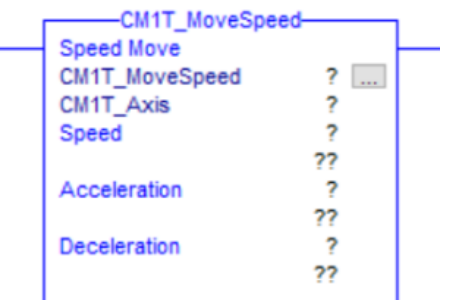

Parameters

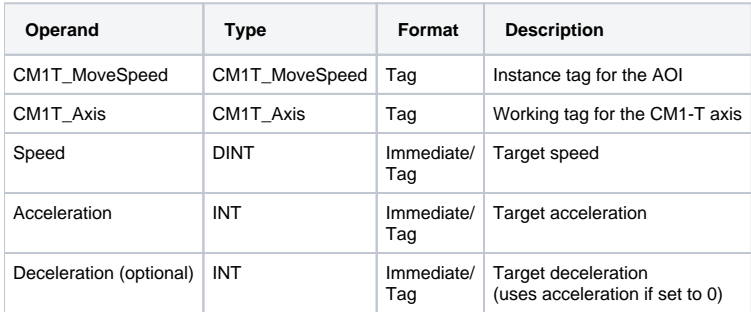

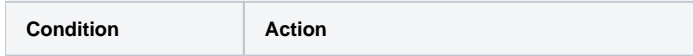

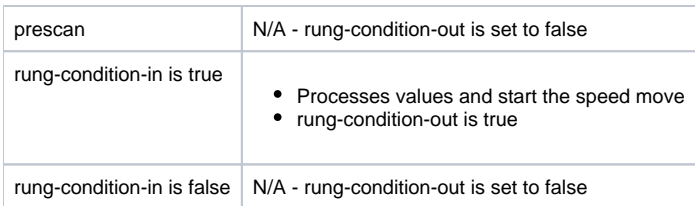

## **CM1T\_MoveTorque**

This AOI will execute a torque move.

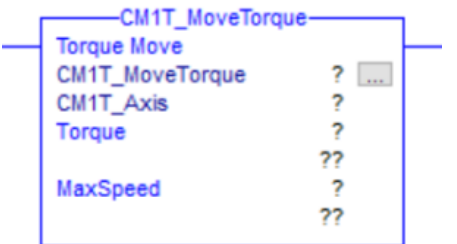

#### Parameters

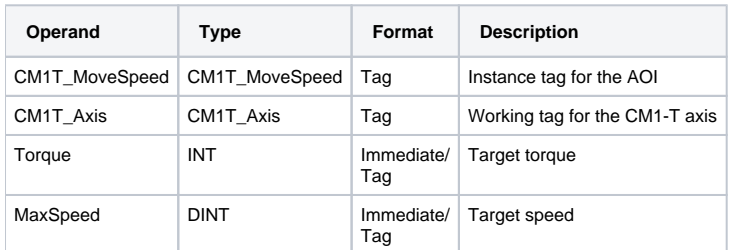

#### Execution

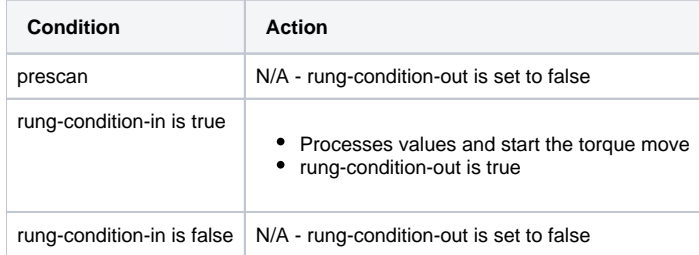

#### **CM1T\_ReadRegister**

This AOI loads a register address to read. It returns the register value. The value is returned when the ReadRegister (output) address and the ReadValueAddress (input) address are equal.

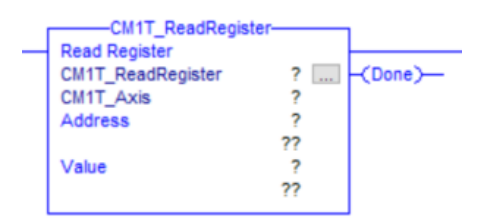

#### Parameters

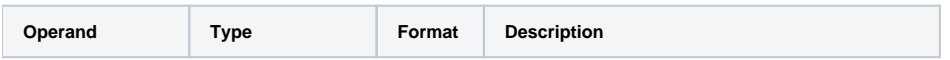

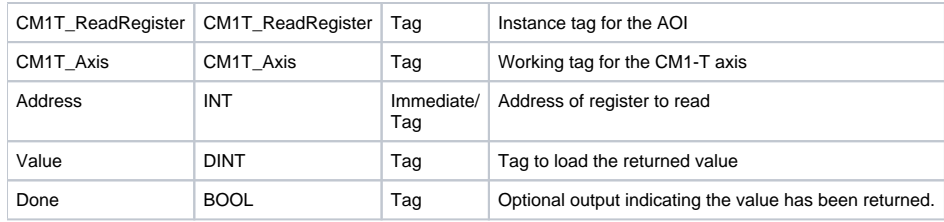

Execution

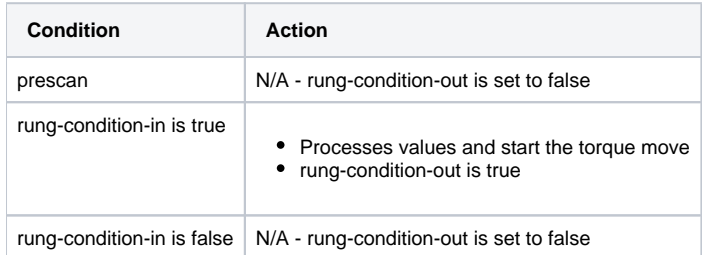

## **CM1T\_WriteRegister**

This AOI loads a register address and value to write. Once the write cycle is complete the done output is set.

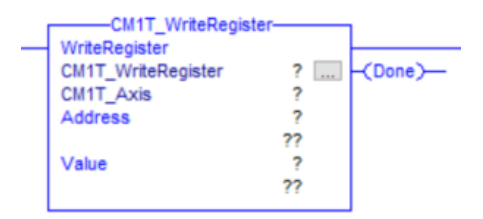

#### Parameters

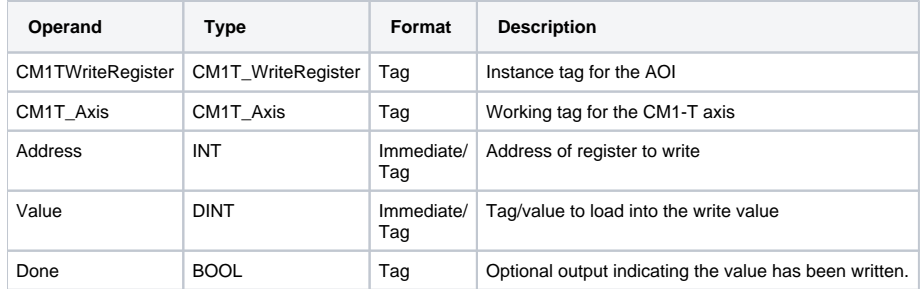

#### Execution

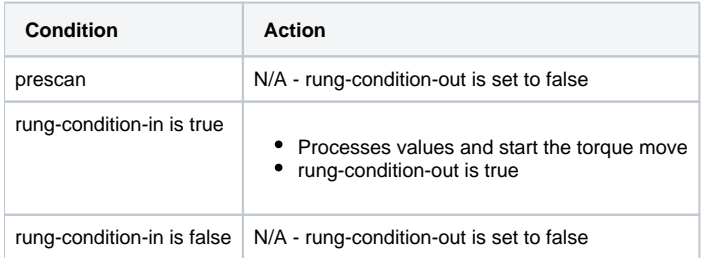

## <span id="page-16-0"></span>**CML Operation**

The following tables outlines the available add-on instructions

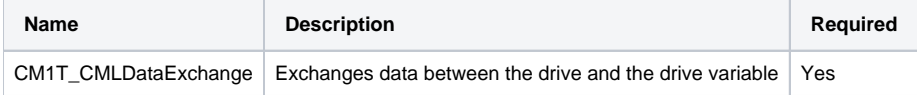

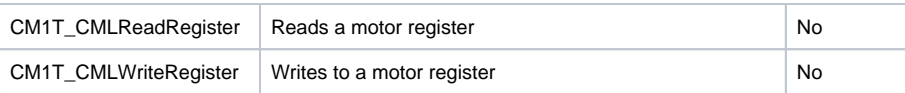

#### **CM1T\_CMLDataExchange**

This AOI is required if any other CML AOIs are used. One instance is required for each CM1-T axis being controlled.

It has a number of functions

- 1. It exchanges data between the motor connections and the motor/drive tag.
- 2. It retrieves the drive status and places it into the DriveStatus variable.

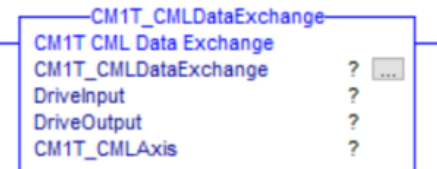

#### **Parameters**

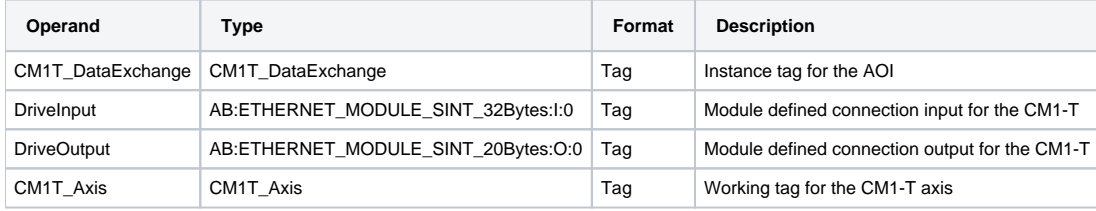

#### Execution

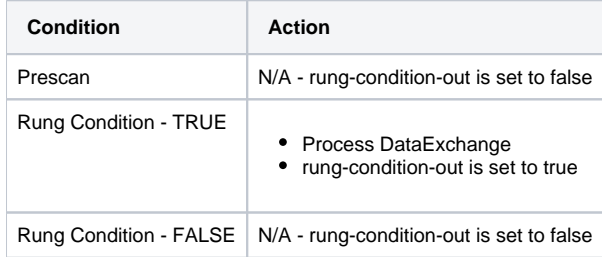

#### **CM1T\_CMLReadRegister**

This AOI loads a register address to read. It returns the register value. The value is returned when the ReadRegister (output) address and the ReadValueAddress (input) address are equal.

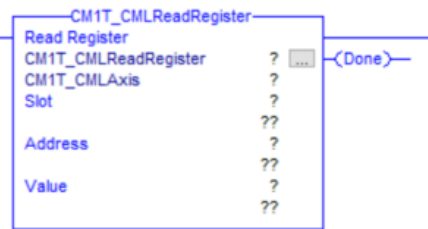

### Parameters

L.

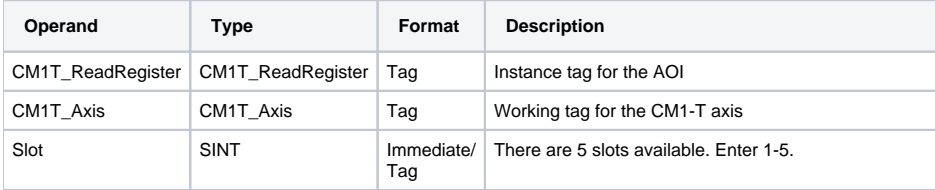

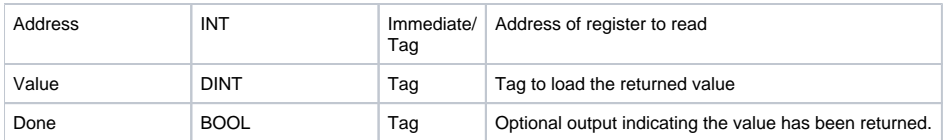

## Execution

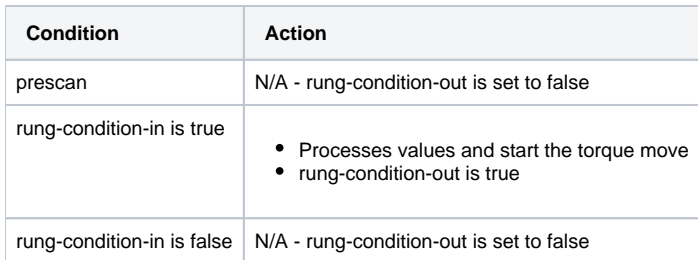

#### **CM1T\_CMLWriteRegister**

This AOI loads a register address and value to write. Once the write cycle is complete the done output is set.

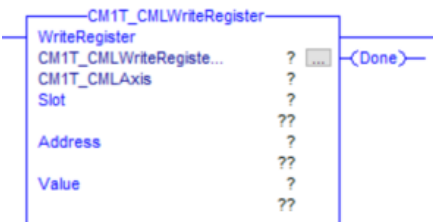

#### Parameters

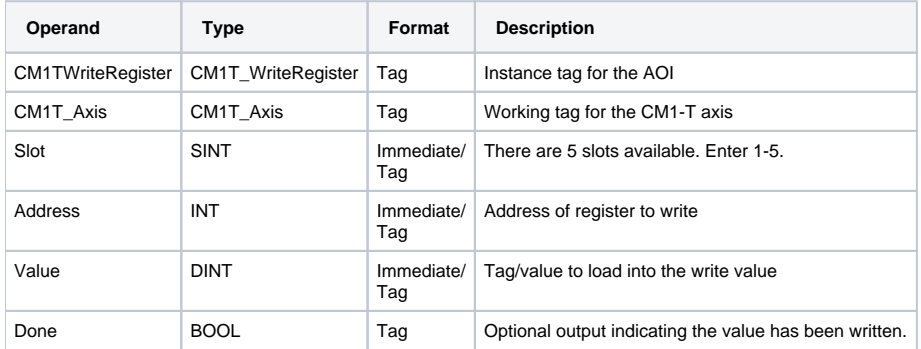

#### Execution

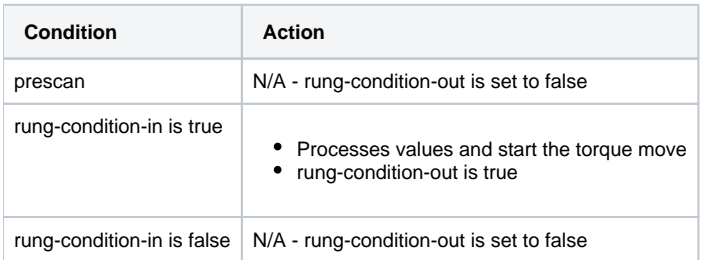

# <span id="page-18-0"></span>Adding CM1-T and AOIs to Project

Download and extract the [CM1-T\\_AOIs.zip](#) support file.

The file includes the following

1. Direct Control Operation

- a. CM1T\_SampleApplication.ACD This a sample application built RSLogix. It shows how to
	- i. Run the motors in each of the modes
	- ii. Reset from faults
	- iii. Enable/Disable the motor
- b. User Data Types (UDT)
- c. Add-On Instructions (AOI)
- 2. CML Operation
	- a. CM1T\_CMLSampleApplication.ACD RSLogix application to read/write motor registers
	- b. CM1T\_CMLSampleApplication.crp Control Room project with CML sample program.
		- i. Executes incremental move if variable is set (Run, distance, speed and acceleration set from PLC)
		- ii. Increments counter variable (Variable read in PLC)
	- c. User Data Types (UDT)
	- d. Add-On Instructions (AOI)

### <span id="page-19-0"></span>**Direct Control Operation**

#### **Import User Data Types (UDTs)**

The following steps show how to import the UDTs used by the CM1-T module.

1. Right click on Data Types User-Defined and select "Import Data Type..."

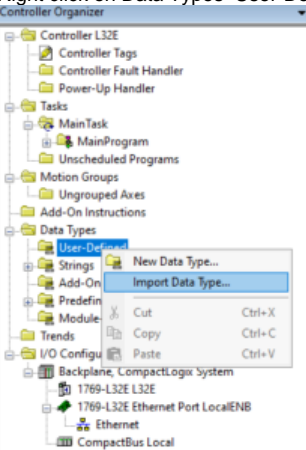

2. Browse to the location where the CM1T\_AOI support file was extracted. Select the CM1T\_Axis and click import.

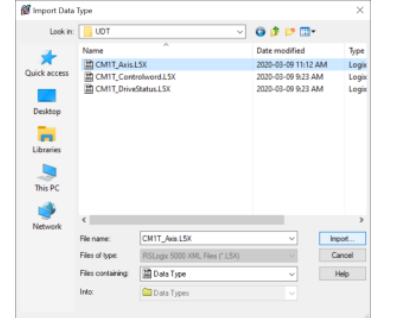

- 3. On the Import Configuration window click OK
- 4. The CM1T\_Axis, CM1T\_Controlword and CM1T\_DriveStatus should all have been import as shown below. If they were not repeat steps 1-3 with the CM1T\_Controlword and CM1T\_DriveStatus.

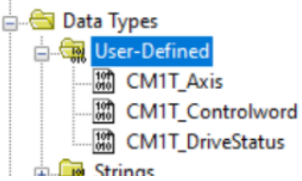

#### **Import Add-On Instructions (AOIs)**

The following steps show how to import the CM1-T modules AOIs. The only required AOI is CM1T\_DataExchange. All the other AOIs depend on this one to populate the data type.

1. Right click on Add-On Instructions and select "Import Add-On Instruction..."

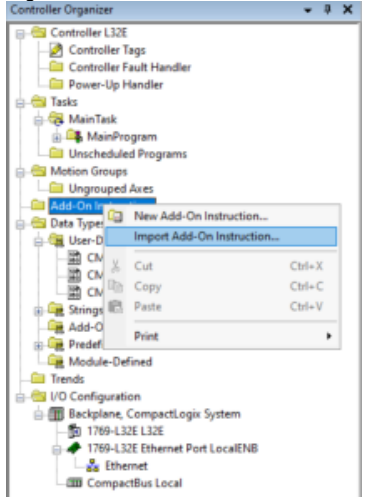

2. Browse to the extracted AOI folder and select CM1T\_DataExchange. Click Import

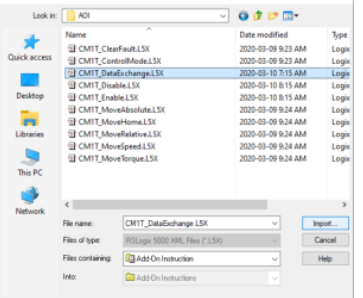

- 3. On the Configuration Import window click OK.
- 4. Repeat steps 1-3 until all required AOIs are imported
- 5. The Add-On Instruction tree will look as follows once all AOIs are imported

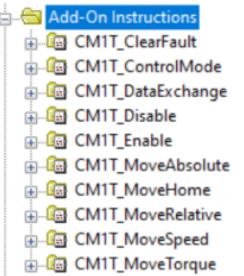

#### **Add CM1-T Module**

The following steps show how to add an CM1-T module in RSLogix. At present the EtheNet/IP is in testing and the CM1-T is added a a generic module.

- 1. Open an existing project or start a new one
- 2. In the Controller Organizer expand I/O Configuration and right click on "Ethernet". Select "New Module"

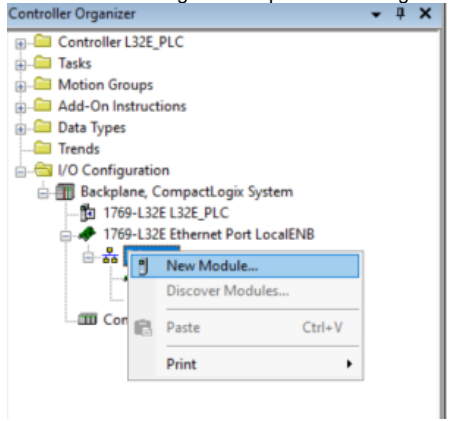

3. Search "Generic", Select "ETHERNET-MODULE" and click Create

Select Module Type

- Catalog Module Discovery Favorites Show Filters  $\vert \tilde{\mathbf{x}} \vert$ Generic Clear Filters Category Catalog Number Description Vendor ETHERNET-BRIDGE Generic EtherNet/IP CIP Bridge Allen-Bradler Communic  $\left\langle \right\rangle$  $\,$ Add to Favorites 2 of 293 Module Types Found Close on Create Create Close Help 4. Fill in the following properties shown below  $\mathbf{x}$ General Connection Module Info Type: ETHERNET-MODULE Generic Ethernet Module Vendor: Allen-Bradley LocalENB Parent: Connection Parameters Name: CM1T\_Drive Assembly Size: Instance Description:  $\sqrt{100}$ 36  $\boxed{\frac{1}{2}}$  (8-bit) Input:  $\overline{112}$ 28 **→** (8-bit) Output: Comm Format: Data - SINT |0  $\Rightarrow$  (8-bit) Configuration: 1 Address / Host Name  $\overline{192}$ 168  $\overline{50}$ Status Input: ◉ IP Address:  $\overline{1}$ Status Output: ◯ Host Name:  $\overline{OK}$ Cancel  $\sf{Help}$ Status: Offline Apply a. Name: Give the drive a name. E.g. CM1T\_Drive, Axis1, LabelXAxis, etc b. Comm Format: Data - SINT c. IP Address: Enter the IP Address of the CM1-T you are adding. d. Connection Parameters i. Input: Assembly Instance = 100, Size = 36 ii. Output: Assembly Instance = 112, Size = 28 iii. Configuration: Assembly Instance = 1, Size = 0 e. Click OK Select the Connection Tab
- 5. The Module Properties window should open. If it does not double click on the newly created module inside the Ethernet heading.

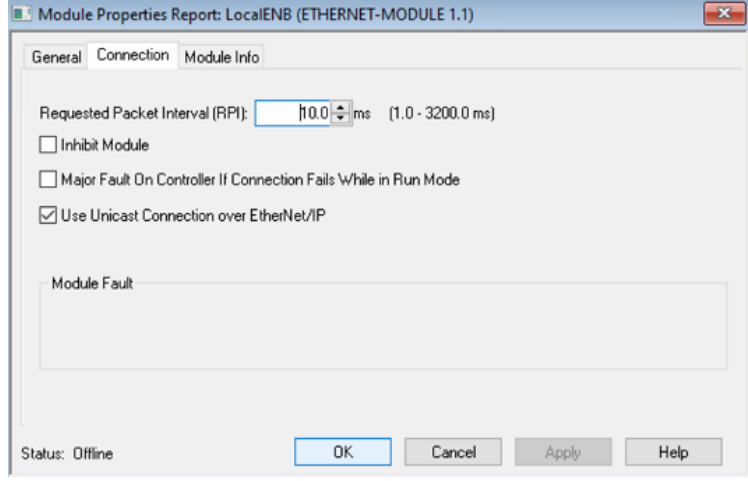

- a. Set the packet interval as required. Typically this would be 10ms.
- b. Check the boxes as shown in the picture above

The final set of steps below shows how to add the CM1T\_DataExchange AOI and configure it to exchange data between the tag created for the CM1-T and the CM1-T module. A single instance of the CM1T\_DataExchange should be created per module. There should never be more than one per module.

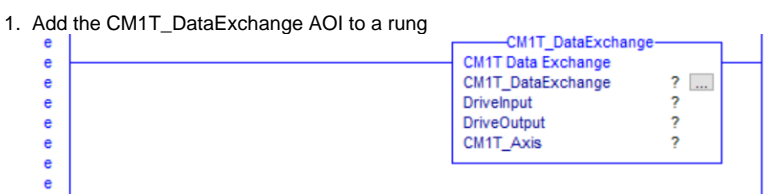

2. Create a CM1T\_DataExchange Tag and attached it to this instance. In this example it is called FB\_CM1T\_DataExchnage

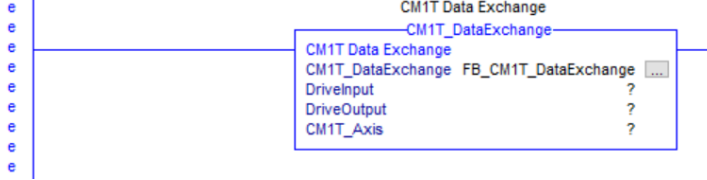

3. Expand the DriveInput drop down menu and select the CM1T\_Drive module input create earlier

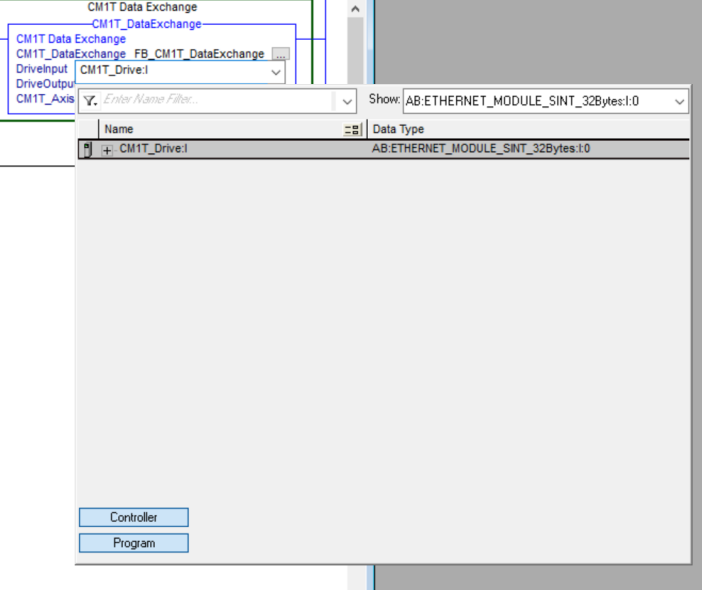

4. Expand the DriveOuput drop down menu and select the CM1T\_Drive module output create earlier

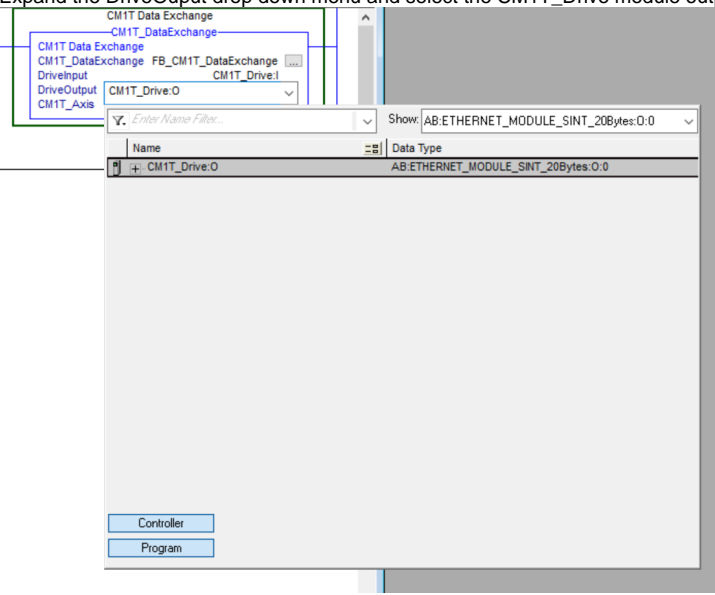

5. Create a new CM1T\_Axis tag and attach it to the instruction. This is the tag that will be used in all other AOIs

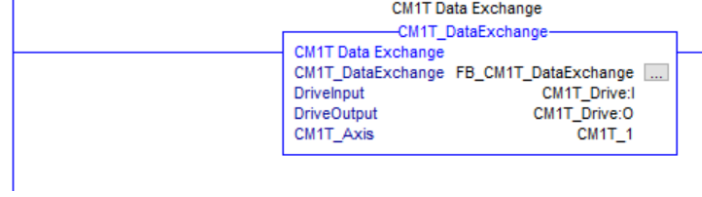

All CM1-T AOIs are now ready to be used. See the example application for more details on running the motor.

#### **Example Logic - Direct Control Operation Sample**

The following logic is from the Direct operation sample application. The example shows how to run the motor in each of the modes, enable, disable, halt, and recover from an error.

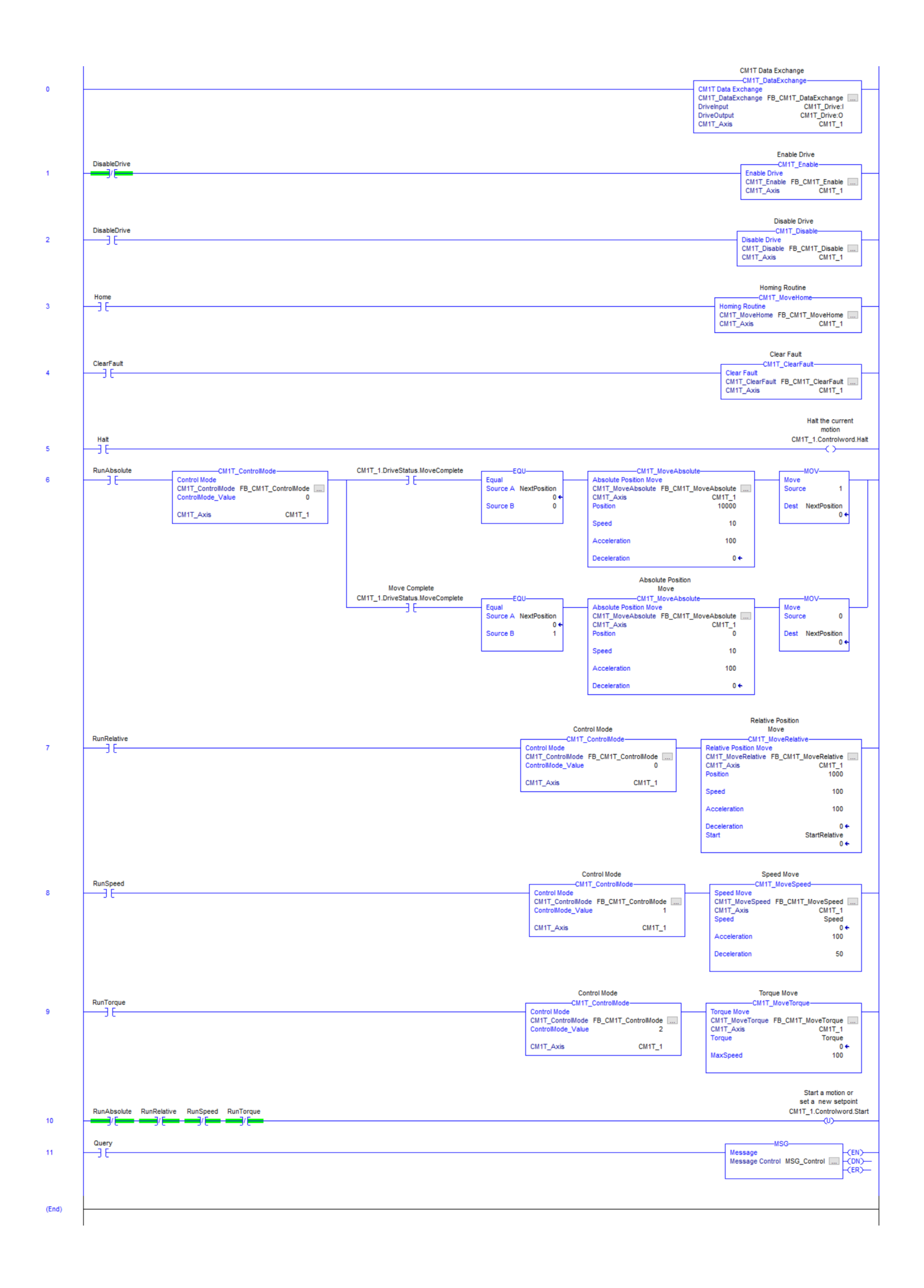

## <span id="page-25-0"></span>**CML Operation**

#### **Import User Data Types (UDTs)**

Following the instructions for Direct Control Operation except import

- CM1T\_CMLAxis
- CM1T\_CMLDriveStatus

#### **Import Add-On Instructions (AOIs)**

Follow the instructions for Direct Control Operation except import

- CM1T\_CMLDataExchange
- CM1T\_CMLReadRegister
- CM1T\_CMLWriteRegister

#### **Add CM1-T Module**

Follow the instructions for Direct Control Operation except on step 4 enter the following configuration data

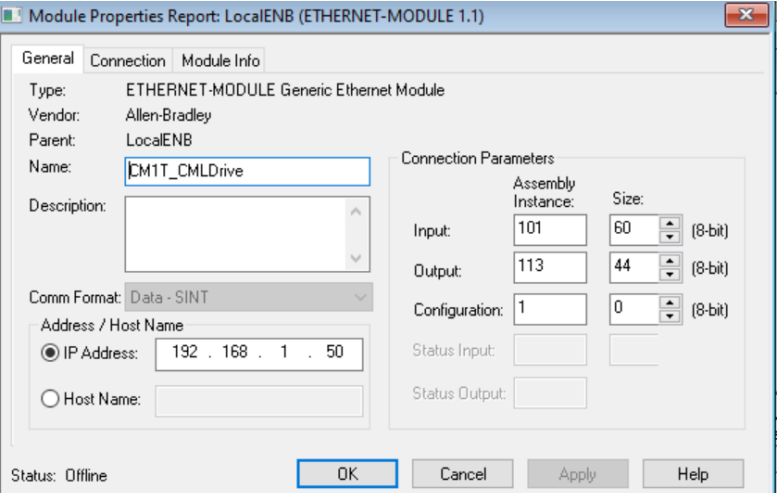

- 1. Name: Give the drive a name. E.g. CM1T\_Drive, Axis1, LabelXAxis, etc
- 2. Comm Format: Data SINT
- 3. IP Address: Enter the IP Address of the CM1-T you are adding.
- 4. Connection Parameters
	- a. Input: Assembly Instance = 101, Size = 60
	- b. Output: Assembly Instance = 113, Size = 44
	- c. Configuration: Assembly Instance = 1, Size = 0
- 5. Click OK

#### **Example Logic - CML Operation Sample**

The following sample logic is supplied with the AOIs. It requires the motor to be programmed with a CML program. The program does the following

- 1. Motor indexes continuously by the distance amount defined by PLC
- 2. Motor indexes with speed and acceleration defined by PLC
- 3. Indexing is started and stopped by PLC
- 4. A counter showing number of indexes is read by the PLC

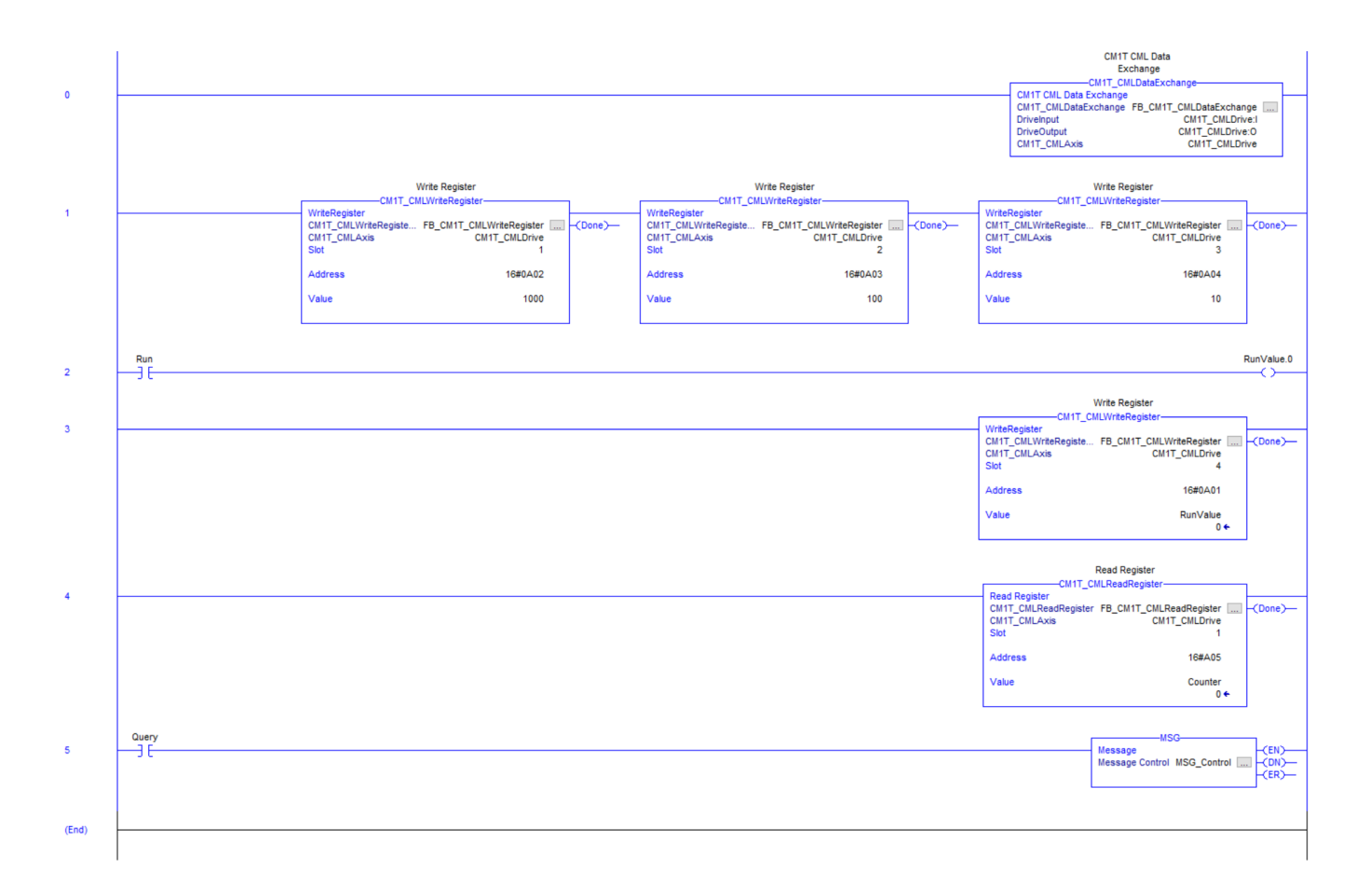

# <span id="page-26-0"></span>Appendix

# <span id="page-26-1"></span>A - Support Files

See [Datasheets and Downloads](https://docs.myostat.ca/display/MYOS/Datasheets+and+Downloads).

## <span id="page-26-3"></span><span id="page-26-2"></span>B - Complete Register Address Map **K Registers**

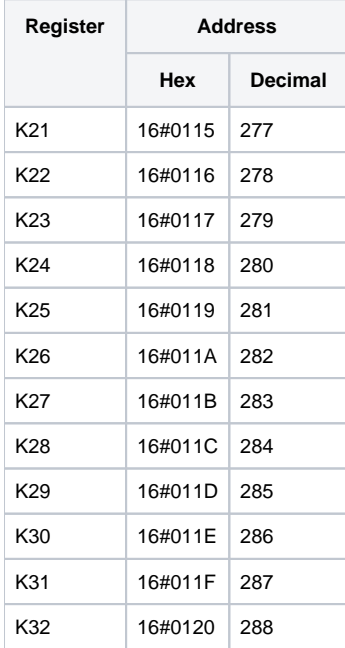

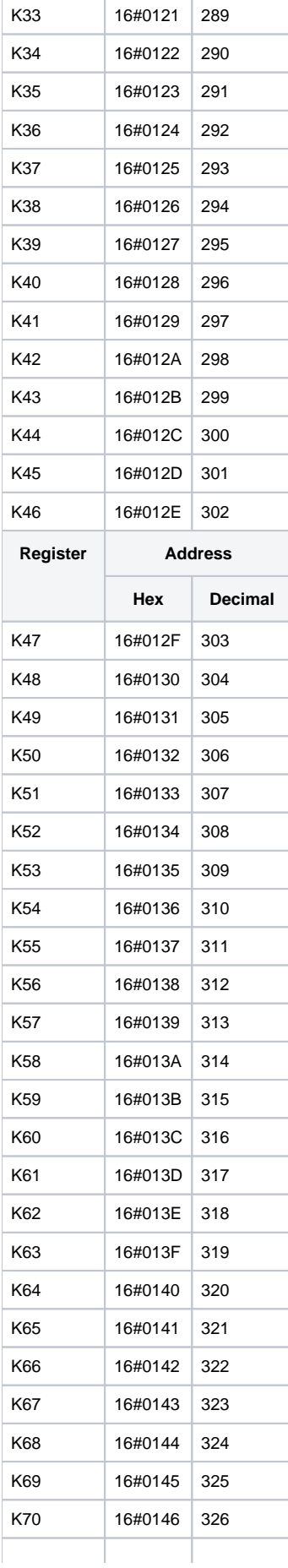

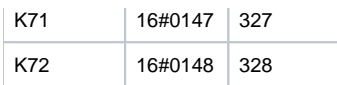

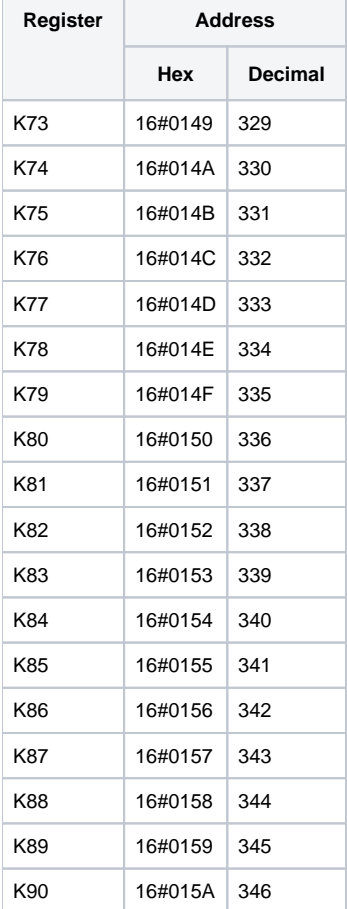

# <span id="page-28-0"></span>**H Registers**

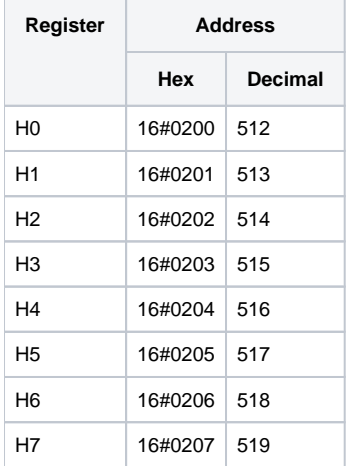

### <span id="page-28-1"></span>**P Registers**

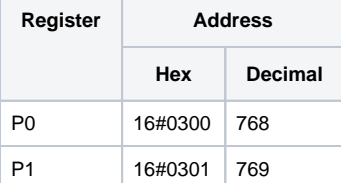

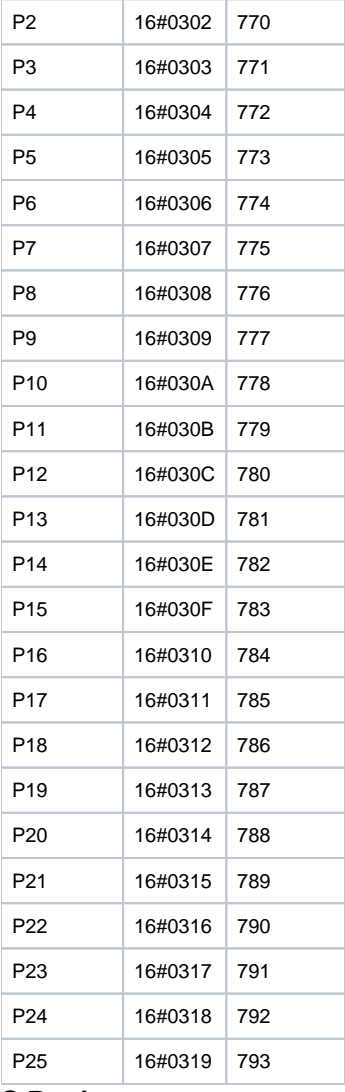

## <span id="page-29-0"></span>**S Registers**

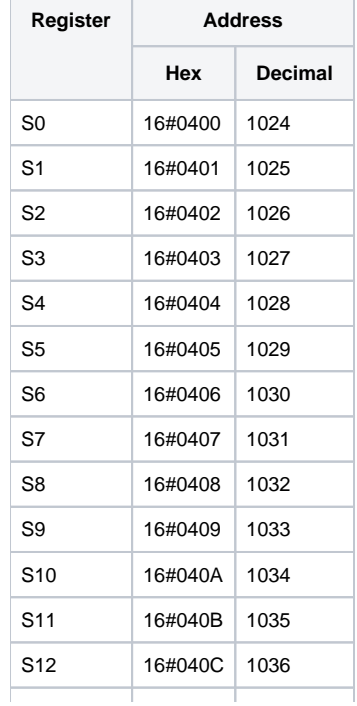

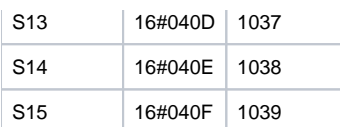

# <span id="page-30-0"></span>**A Registers**

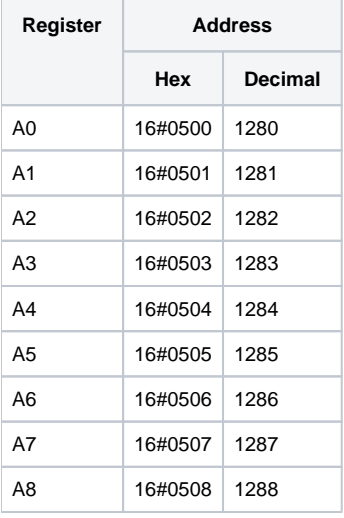

# <span id="page-30-1"></span>**T Registers**

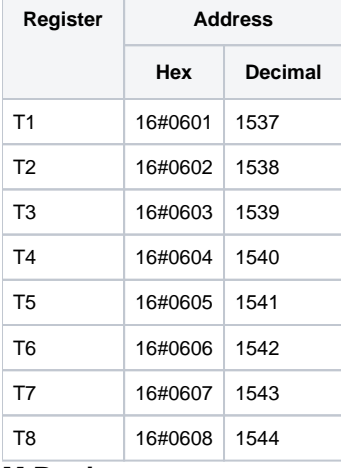

# <span id="page-30-2"></span>**M Registers**

÷

 $\overline{\phantom{a}}$ 

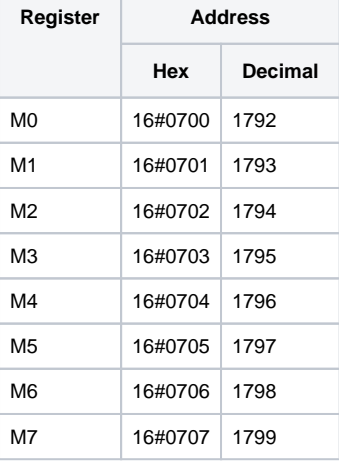

## <span id="page-30-3"></span>**R Registers**

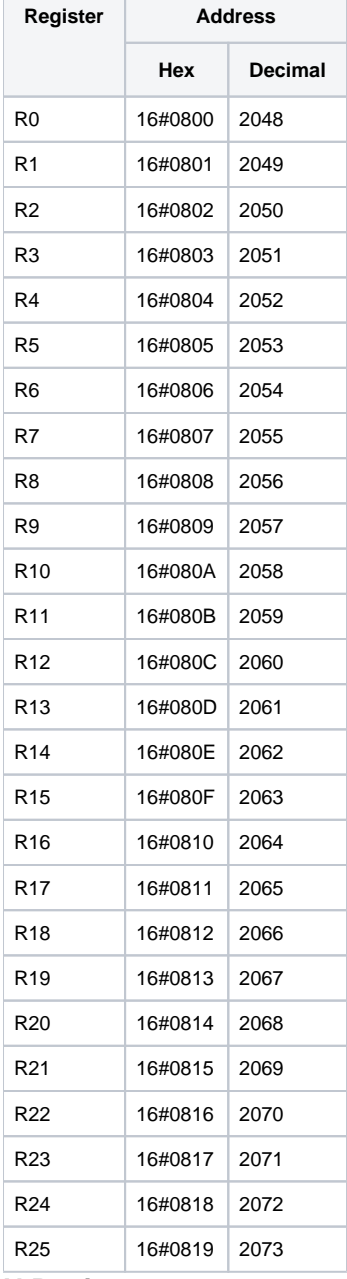

т

## <span id="page-31-0"></span>**N Registers**

÷

 $\sim$ 

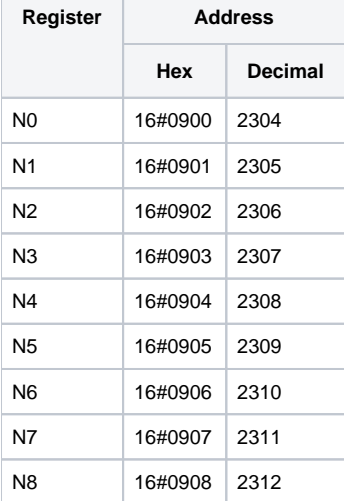

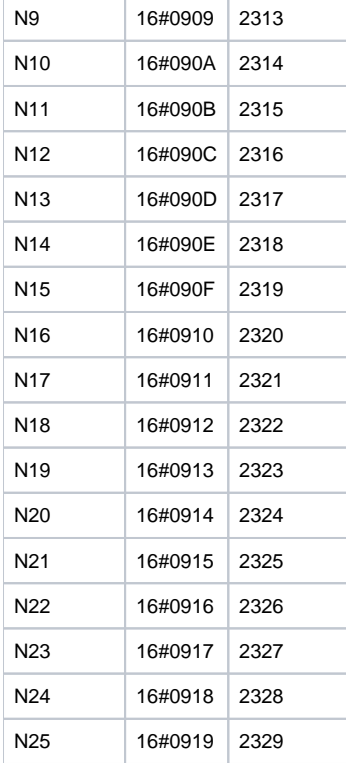

# <span id="page-32-0"></span>**V Registers**

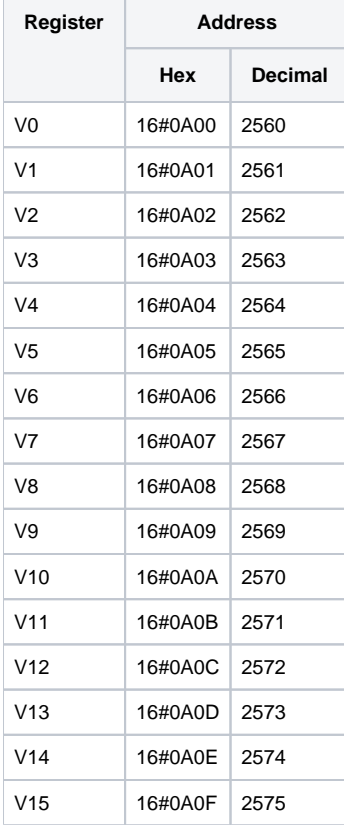